**Форматирование текста в текстовом редакторе MS Word**

80

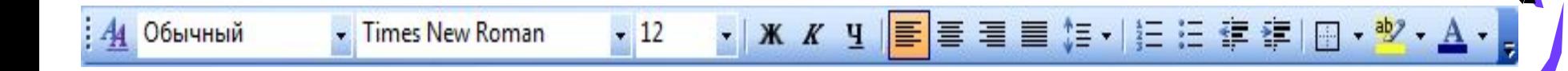

#### • Вид  $\rightarrow$  Панели инструментов  $\rightarrow$ Форматирование

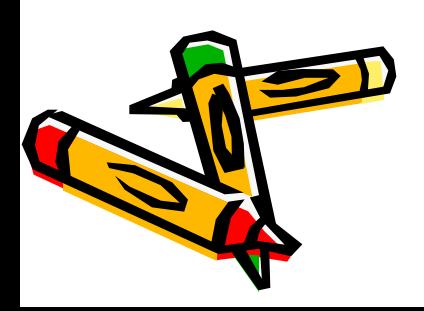

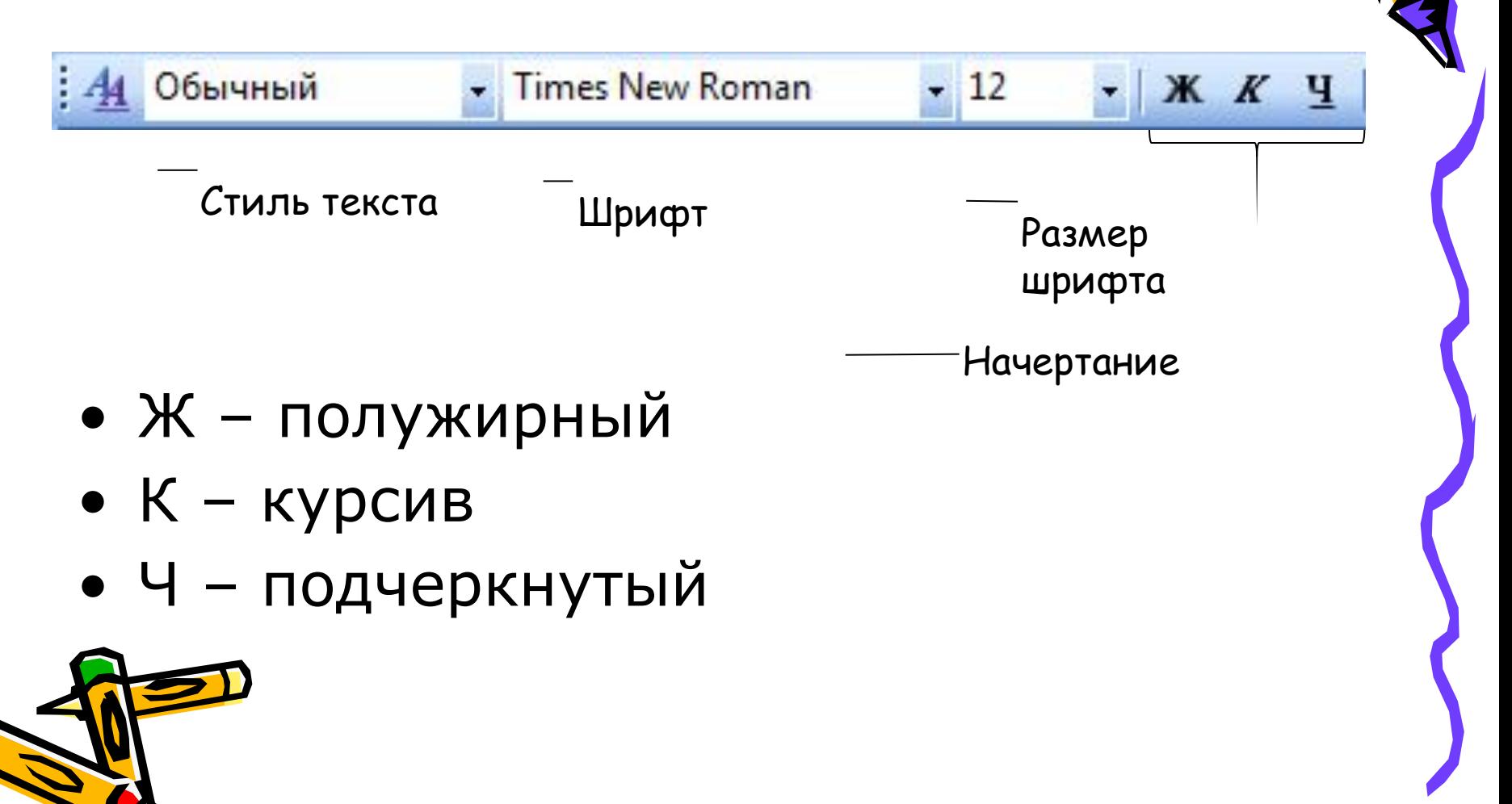

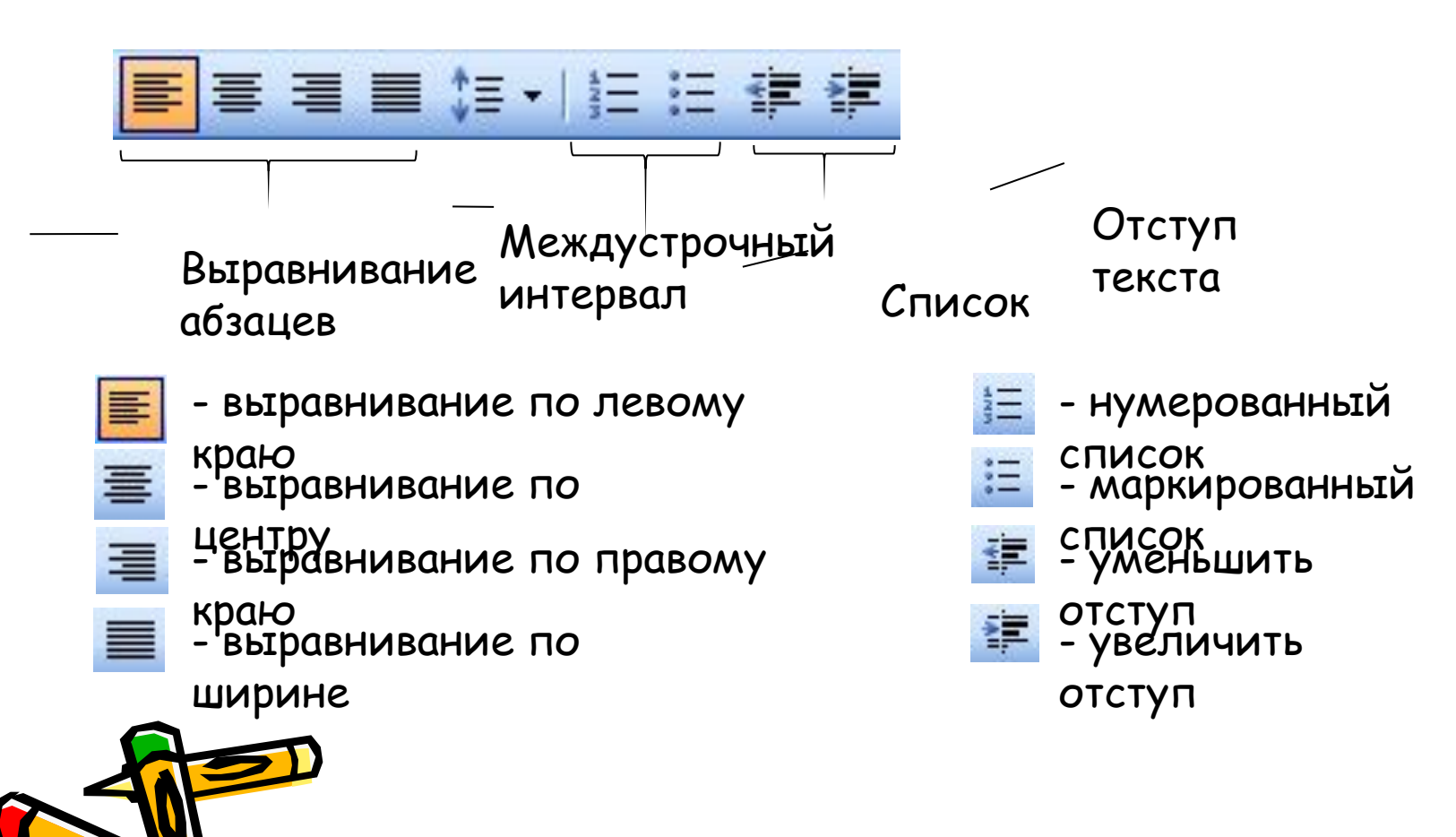

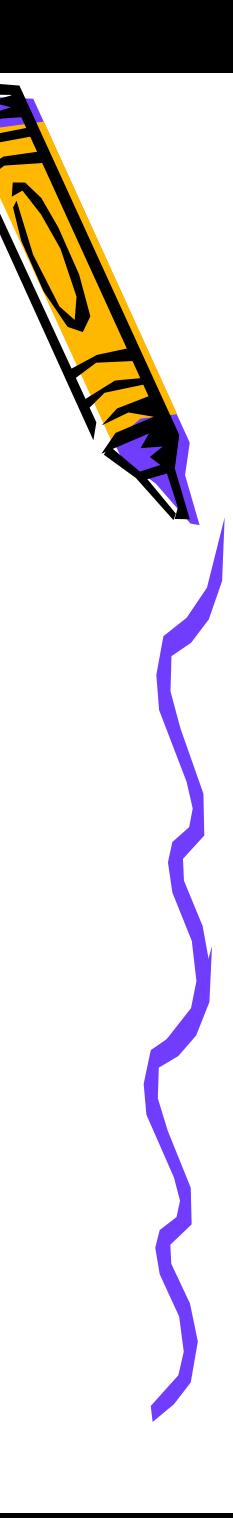

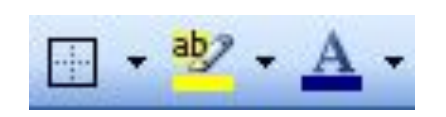

Внешние границы

Цвет шрифта

Выделение текста

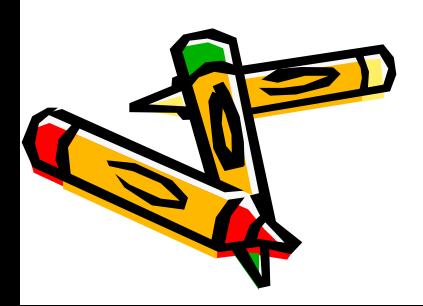

• Выделите фрагмент текста, щелкнув в его начале и удерживая левую кнопку мыши.

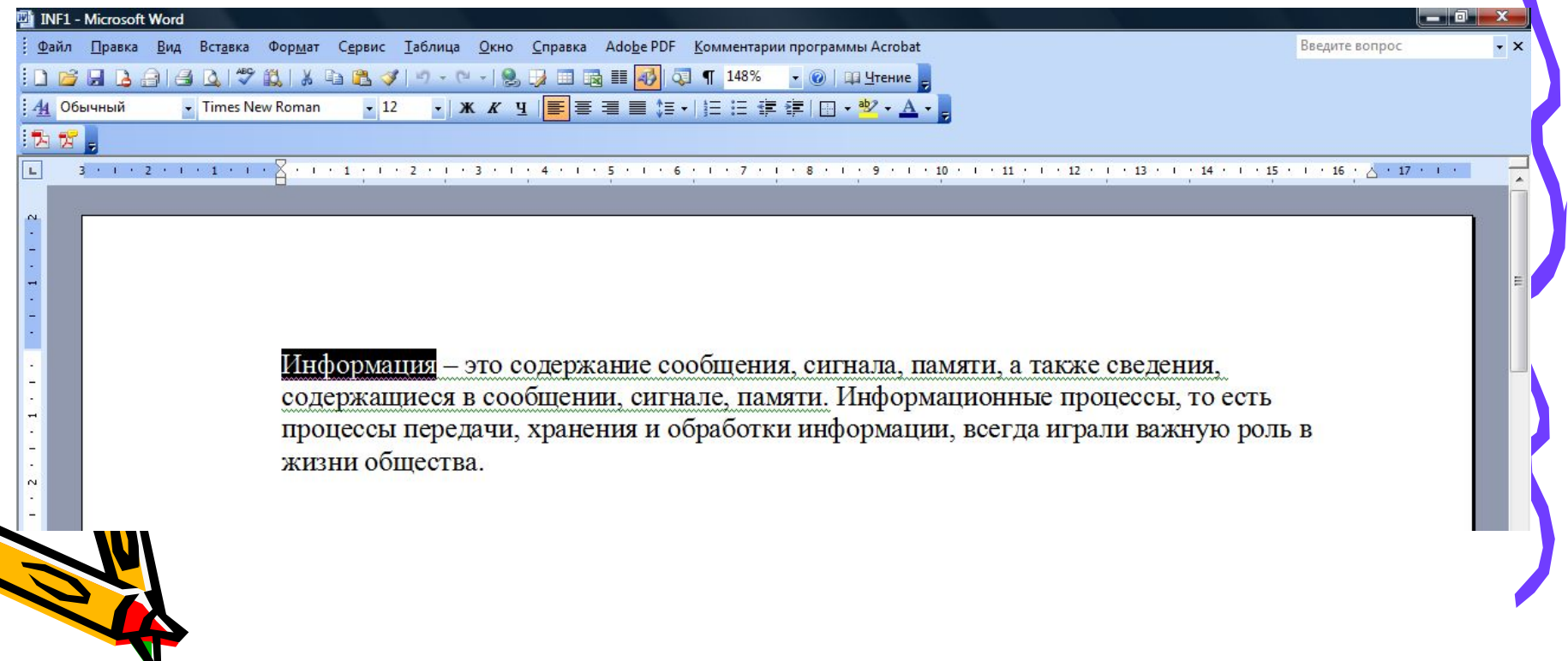

• Для изменения вида шрифта раскройте список «Ȁрифт», выделите нужный и щелкните по нему.

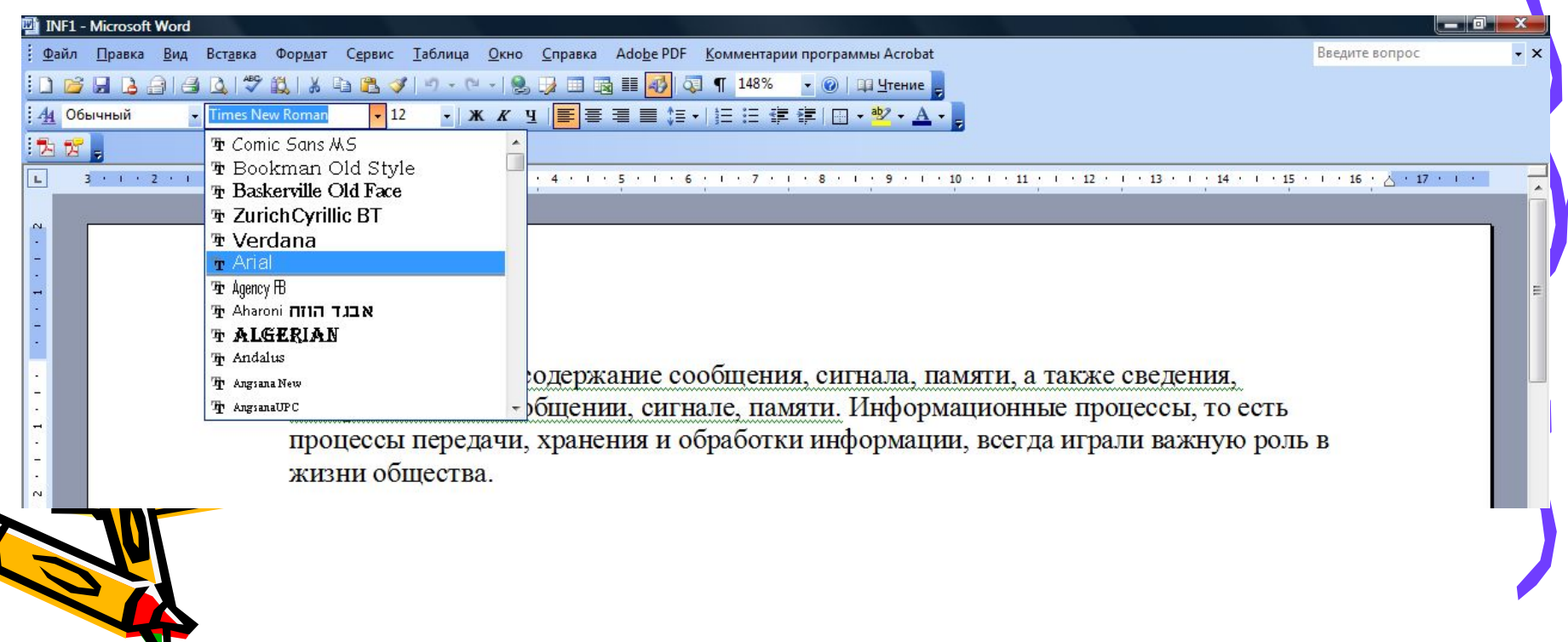

• Для изменения размера шрифта раскройте список «Размер», выделите нужный и щелкните по нему.

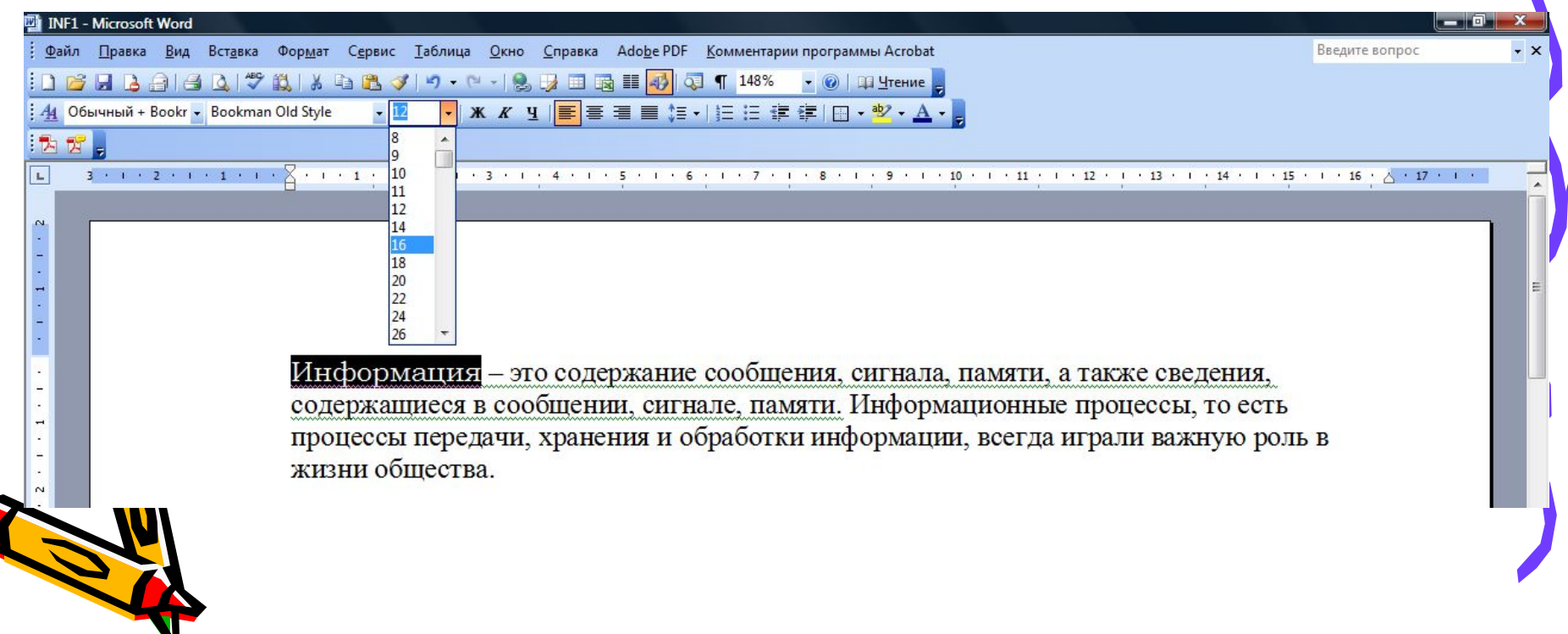

• Для изменения начертания шрифта щелкните по кнопкам «Ж», «К» или «ǿ». Можно применять несколько начертаний к одному тексту.

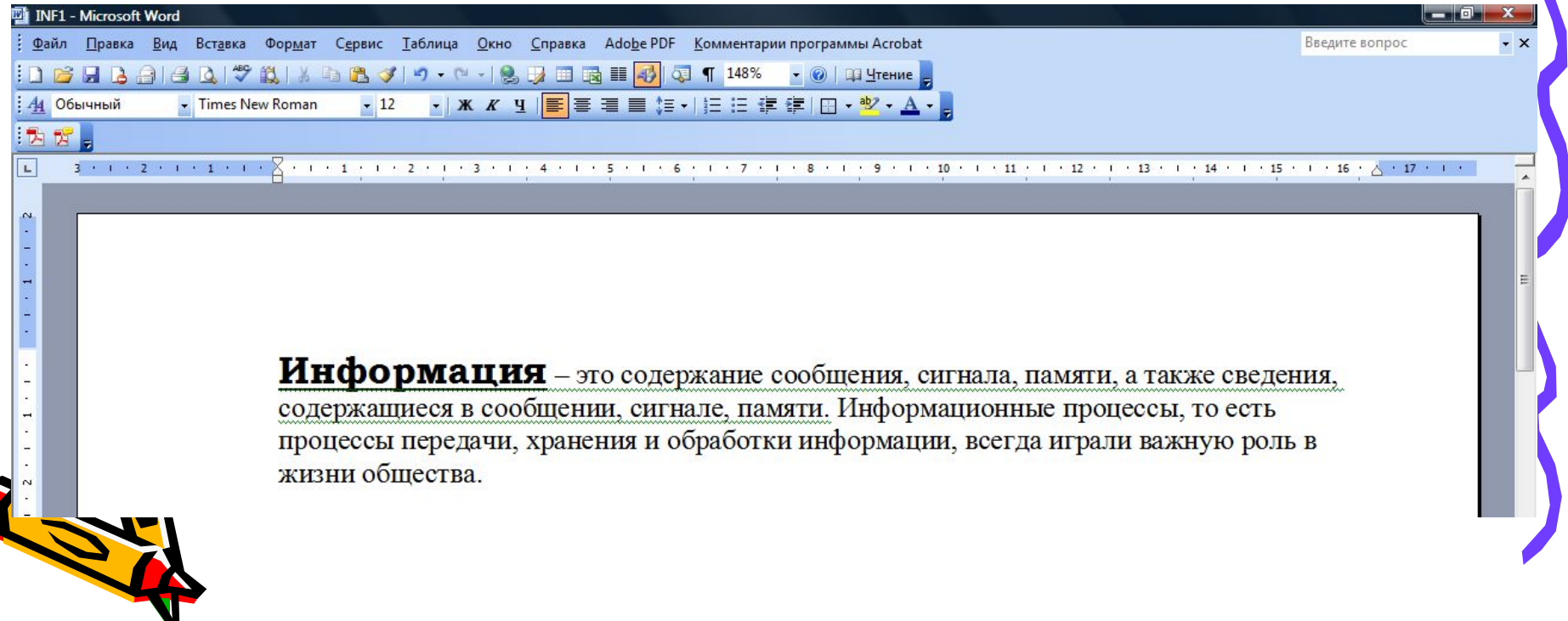

• Для изменения цвета шрифта раскройте списА-у кнопки и выберите нужный цвет.

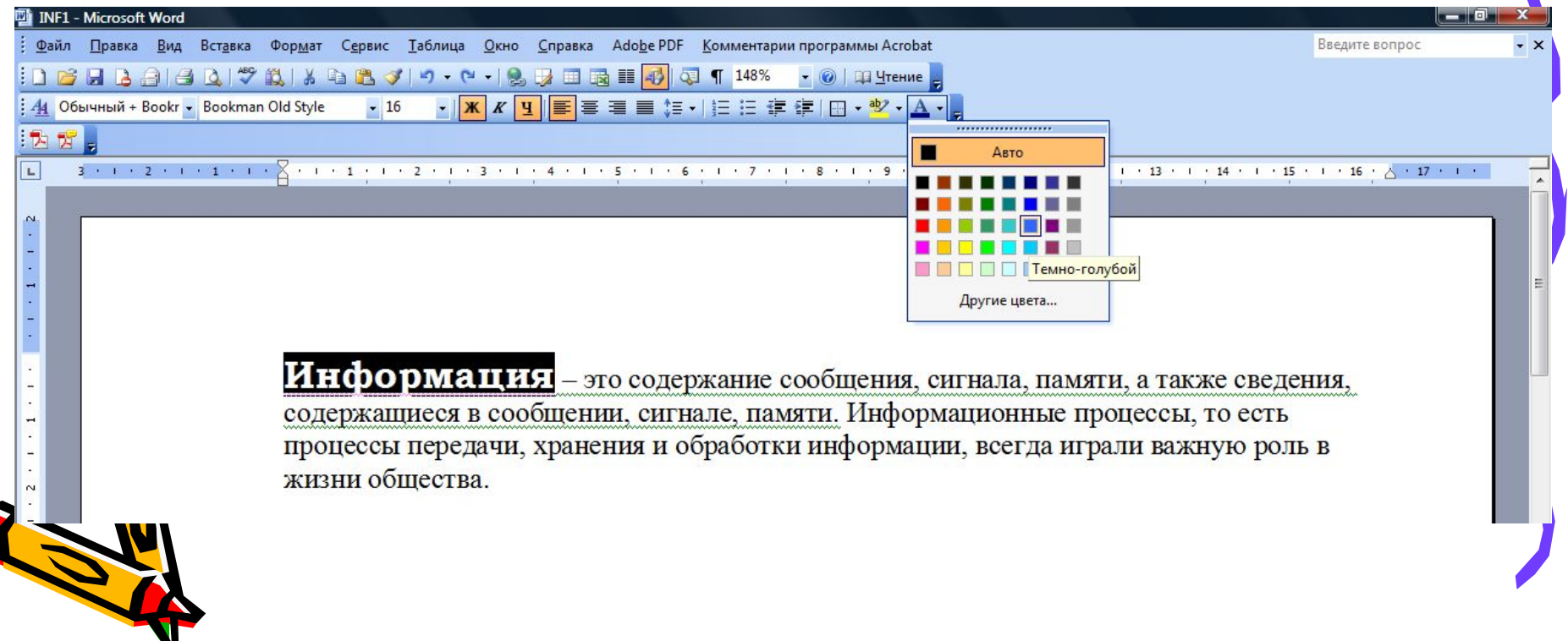

• Для форматирования шрифта можно использовать диалоговое окно «Ȁрифт», которое открывается через меню «Формат».

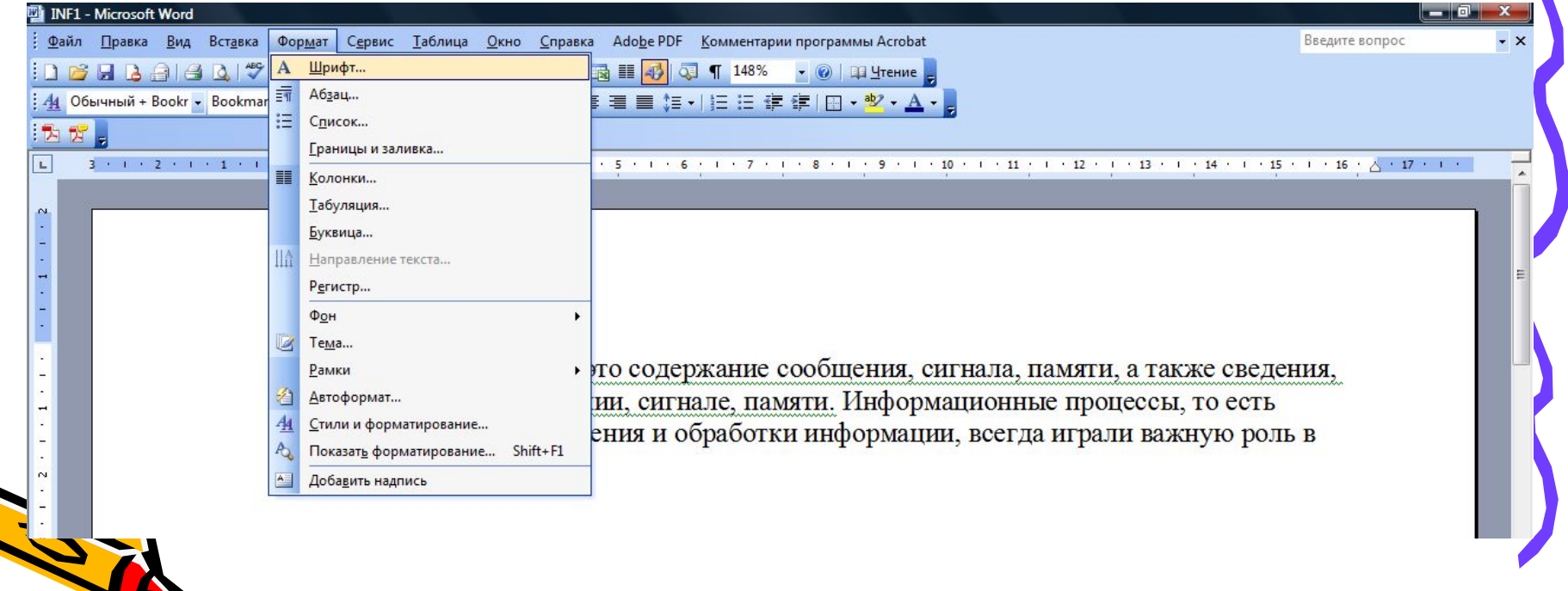

# **Окно «Шрифт»**

• На вкладке «Шрифт» можно установить вид шрифта, начертание, размер, цвет, подчеркивание, видоизменение.

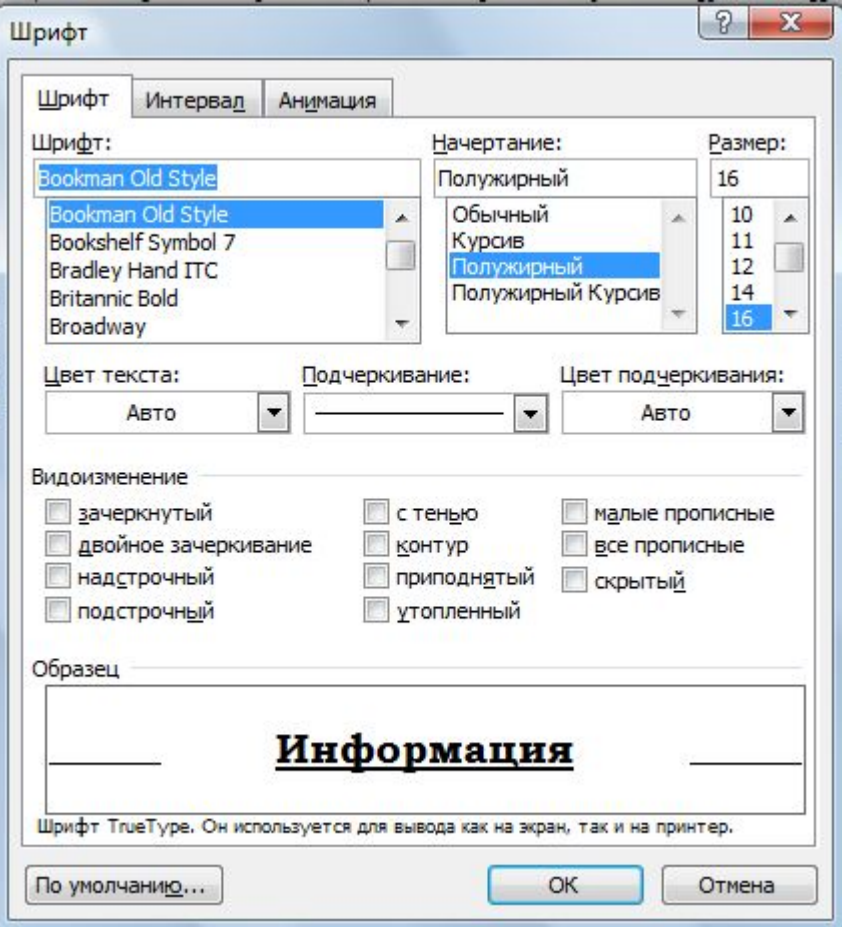

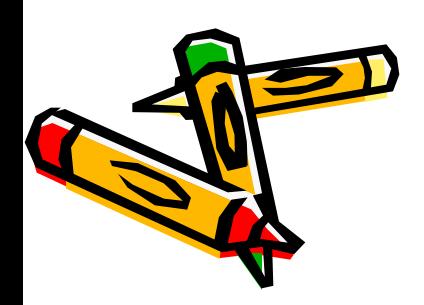

# **Окно «Шрифт»**

• На вкладке «Интервал» можно установить масштаб шрифта, интервал между буквами, смещение относительно строки.

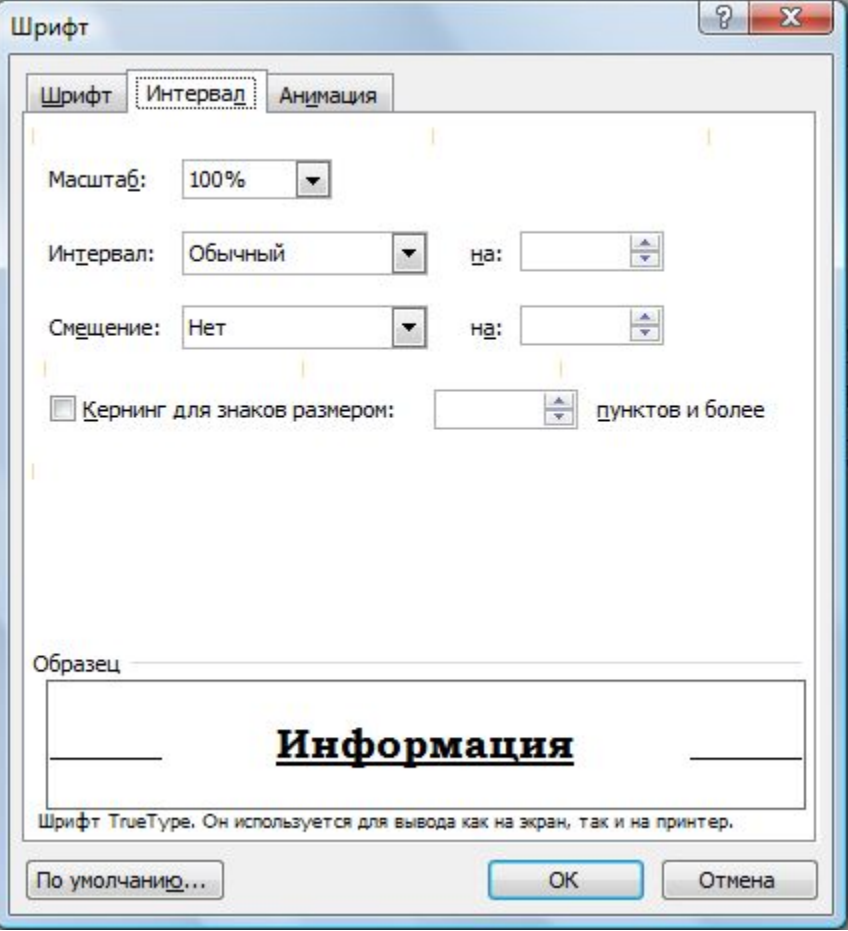

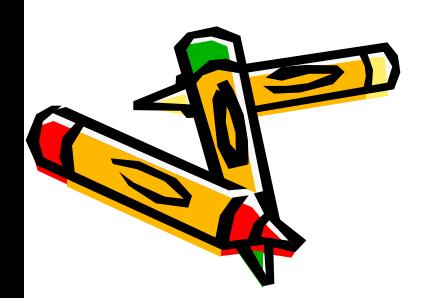

# **Окно «Шрифт»**

• На вкладке «Анимация» можно установить анимацию текста.

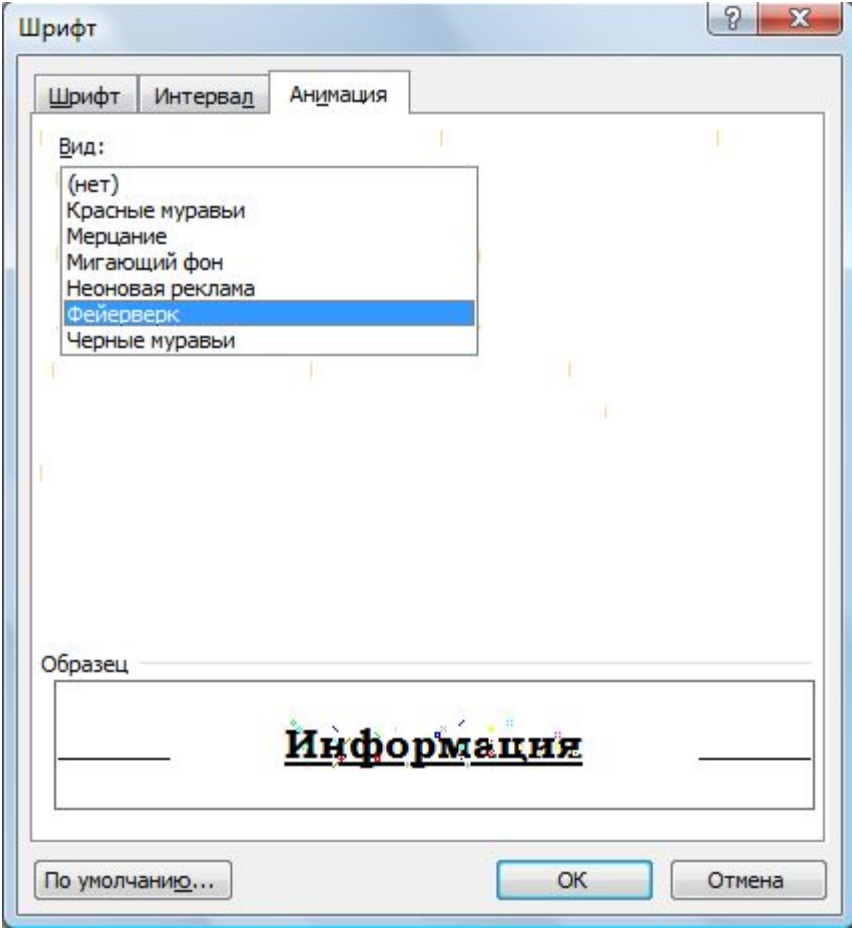

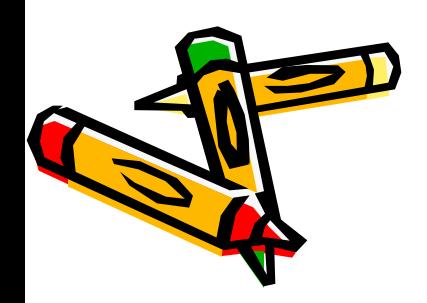

### **Задание для тренировки**

- Наберите фразу «Я изучаю Microsoft Word успешно» и скопируйте ее еще 5 раз.
- Выделяя предварительно каждую строчку, измените вид и размер шрифта (через меню Формат - Шрифт или с помощью панели инструментов «Форматирование»):
	- 1. Times New Roman, 16 пт;
	- 2. Times New Roman, 16 пт, курсив;
	- 3. Arial, 14 пт, полужирный, подчеркнутый;
	- 4. Courier New, 18 пт, курсив, подчеркнутый, красный цвет;
	- 5. Bookman Old Style, 14 пт, зеленый цвет, в разбивку;
	- 6. Bookman Old Style, 16 пт, двойное зачеркивание, анимация – красные муравьи.

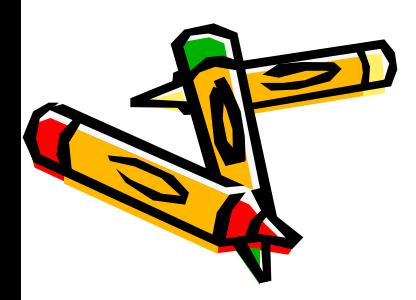